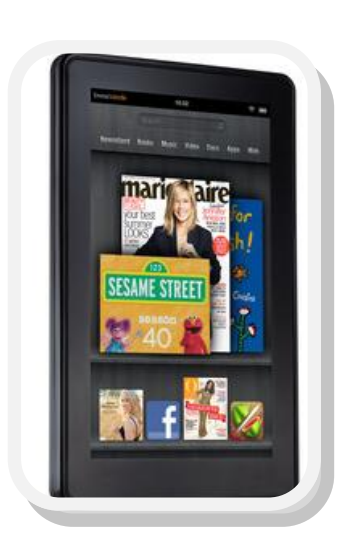

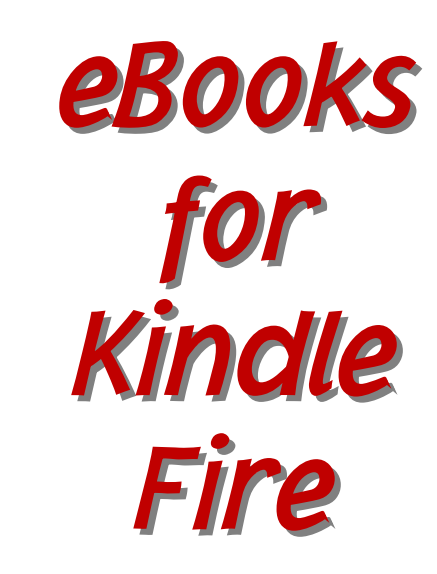

# *Instructions for Downloading*

*Completely free with your McHenry Public Library Card!*

*Available at: http://nsdc.lib.overdrive.com*

## *Tips to Get You Started*

- Have your Kindle Charged and Powered On
- You will need a McHenry PLD library card
- The login and password to the Amazon Account associated with your Kindle
- These steps can be completed either on the Kindle Fire or on a computer.
- App now available for Kindle Fire, Kindle Fire HD & other Android devices in the Amazon Appstore for Android.

*Public library books require an active Wi-Fi connection for wireless delivery to a Kindle device. Library books will not be delivered via your Kindle's 3G connection. If trying to send to a Kindle device and do not have an active Wi-Fi connection, you may instead choose to load your library book via USB. Both Mac and Windows users can manage Kindle content through a USB connection.* 

Start out at the North Suburban Digital Consortium at http://nsdc.lib.overdrive.com/

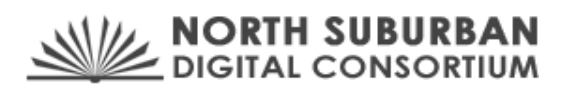

1. Find a title to borrow: From the homepage, there are several ways for you to find a title to enjoy. Select a cover image from any of the lists.

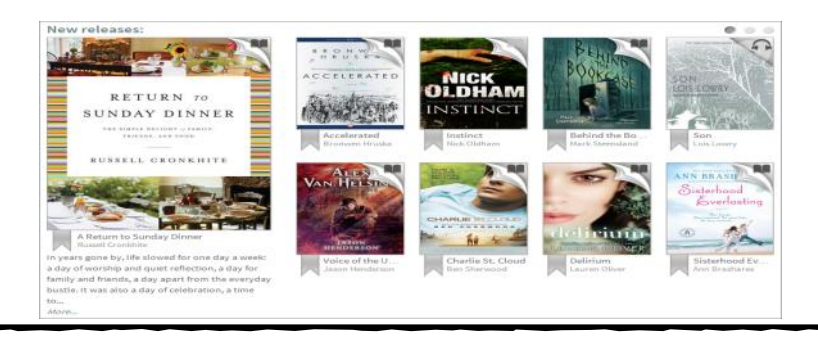

### Or Click a link from the **Menu**

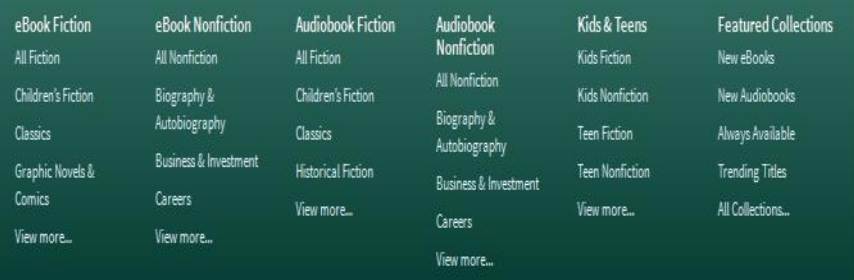

#### Or **Search** for something you want

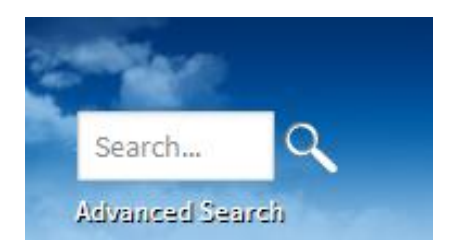

You can quickly tell which titles are available and which ones you can place on hold by the format icon in the top-right corner of a cover image. If a title isn't available, the icon will be greyed out.

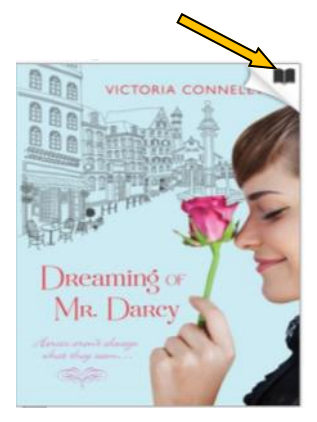

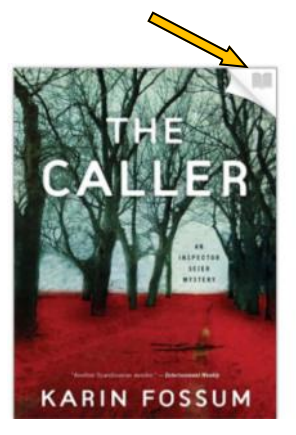

Available for checkout Unavailable, but can placed on hold

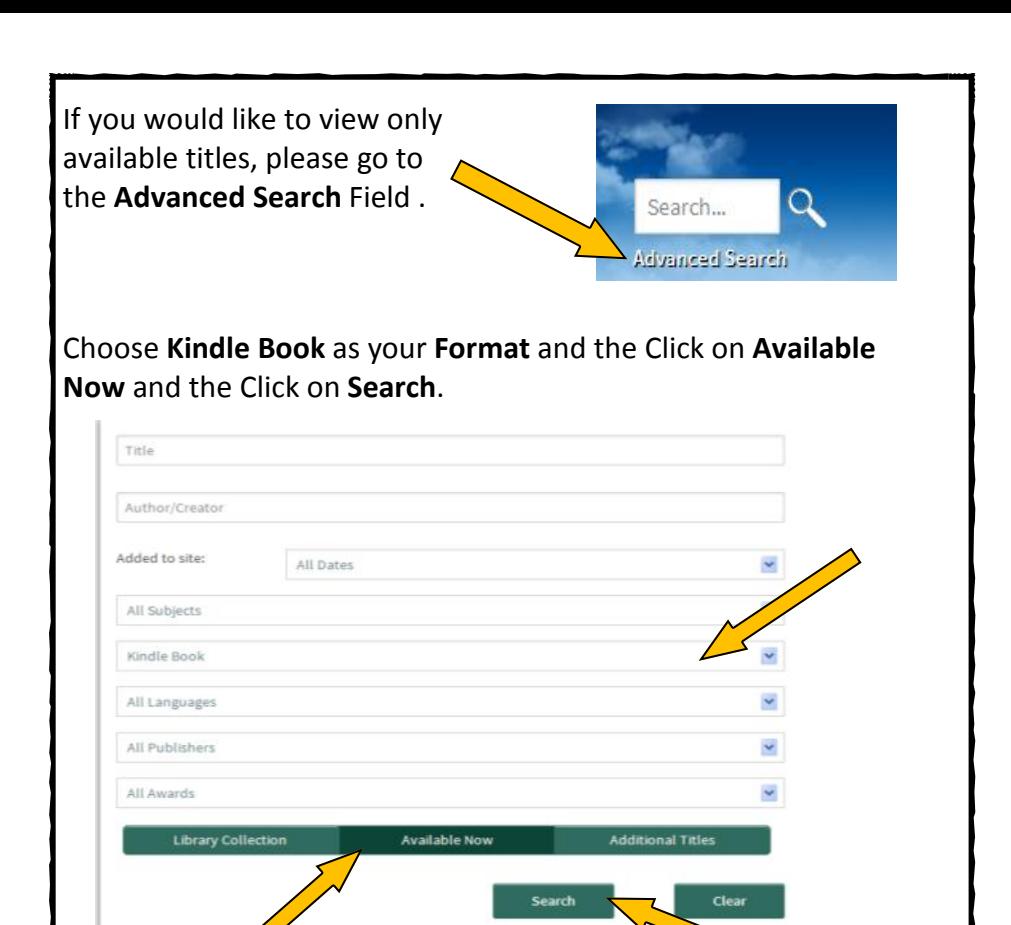

2. When you find the title you want click on the book cover and then Click **Borrow**

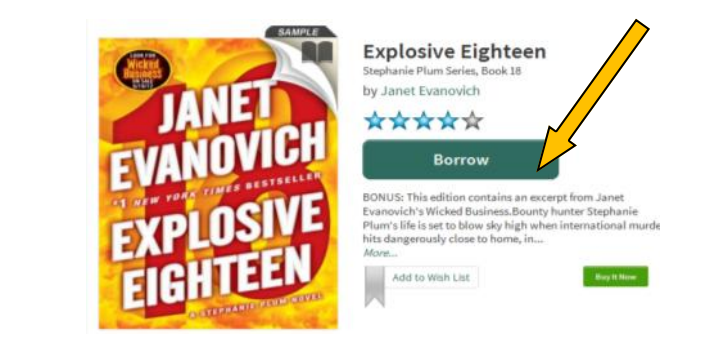

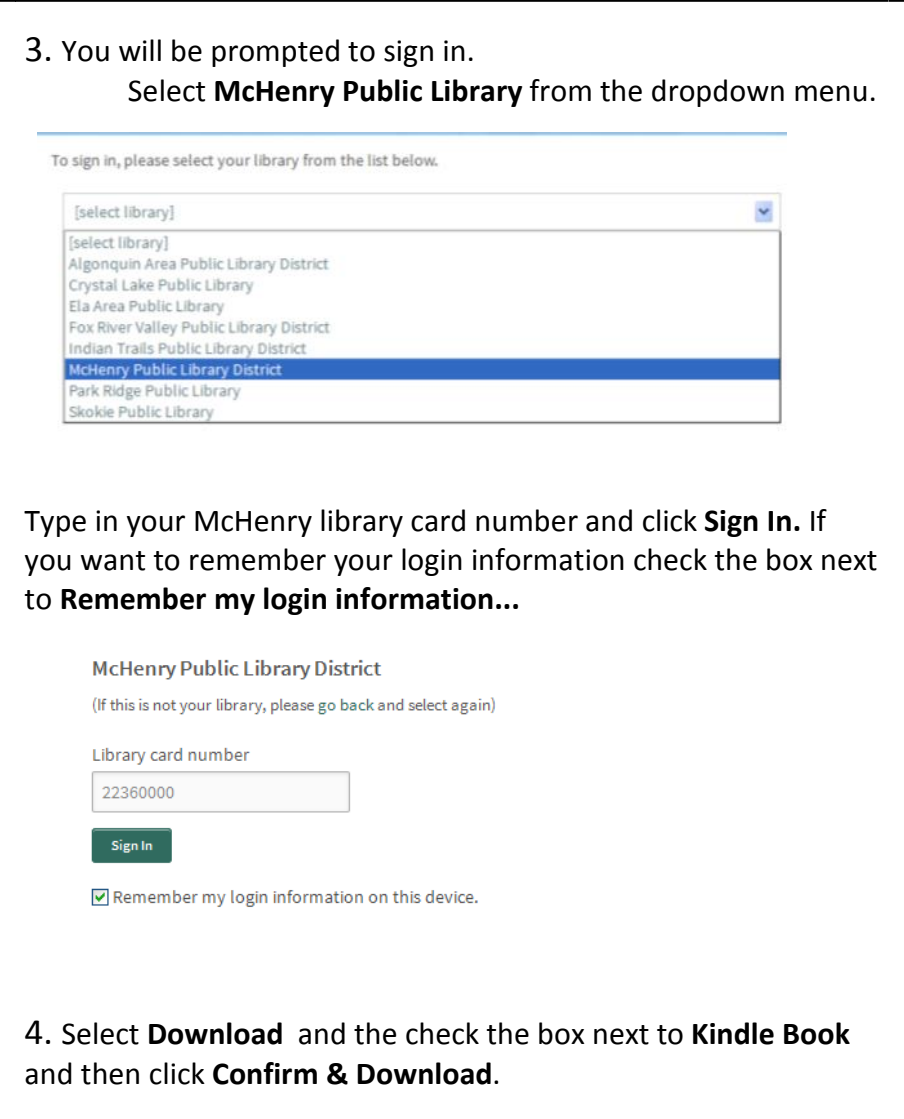

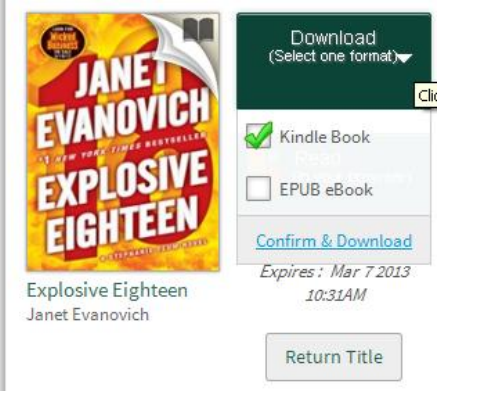

5. This takes you to the Amazon.com website. Click on **Get library book**. Log in to your Amazon.com account if you are not already logged in.

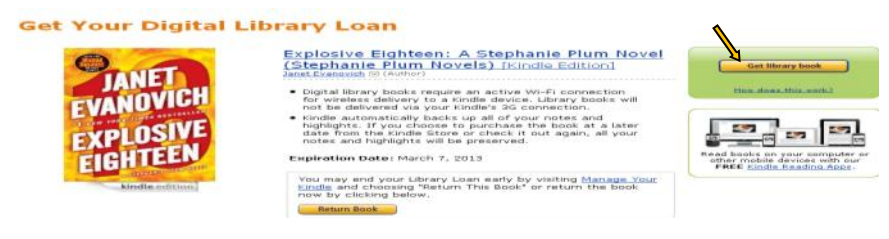

6. Choose how you want to deliver your eBook to your Kindle device. Wireless sync to your Kindle, via Kindle Cloud Reader, or Transfer via Computer using USB connection. Some titles will require you to transfer the eBook to the Kindle via a computer.

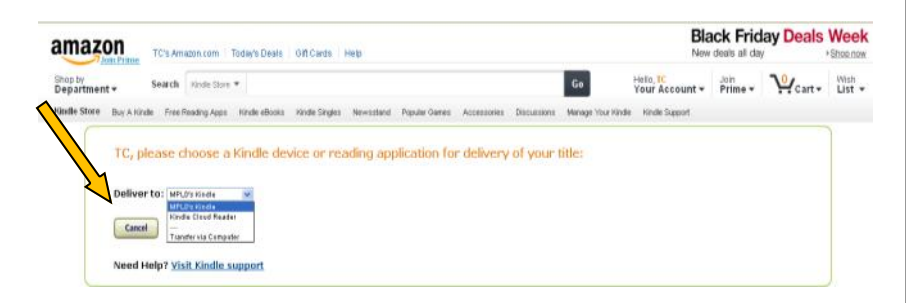

Digital library books require an active Wi-Fi connection for wireless delivery to a Kindle device. Library books will not be delivered via your Kindle's 3G connection.

7. You will see a Thank You Page and your Kindle book will be downloaded to your Kindle the next time you Sync your device or app. (You can also choose to send it to your device via USB cable by clicking **Download Now**)

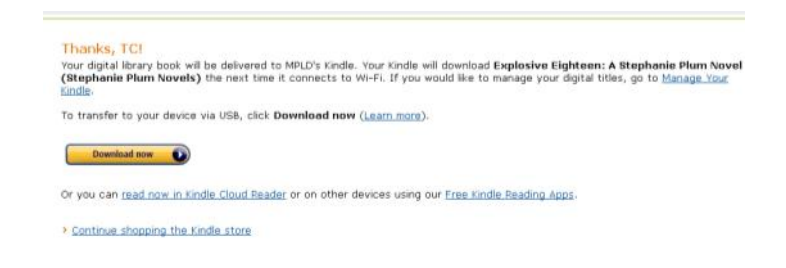

8.When your book has downloaded, you should be able to find it in the Books tabs on your Kindle Fire. If you do not see your book, click on the **gear icon** at the top of the screen next to the battery icon or slide the settings menu down by touching and sliding down on the time on the top of the screen. Click on **Sync** and the little arrow will rotate.

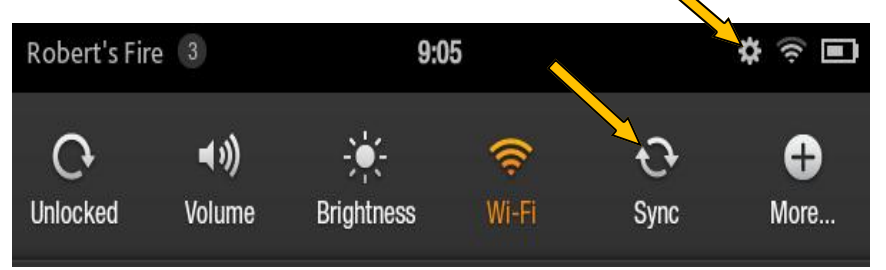

This syncs the Kindle device with your Amazon Cloud Storage. You should now be able to go back to the Kindle's home screen and see your eBook.

## *Managing Library eBooks on Your Kindle through the Amazon Website*

**At Amazon.com visit "Your Account > Manage your Kindle" Click the "Actions…" button to view options for each title** 

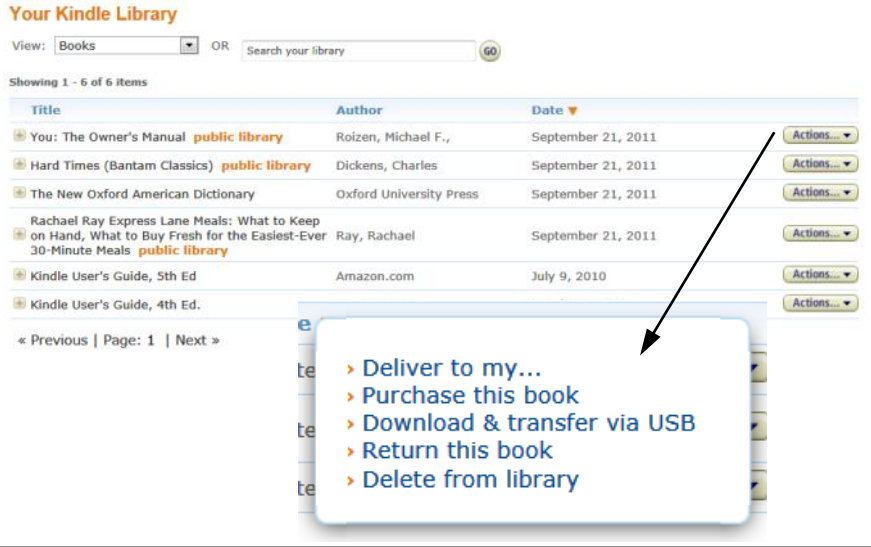

## *Kindle Library Actions*

- Deliver to my…
- Deliver this title to a device
- You can have the same title on multiple devices
- Purchase this book
- Download & transfer via USB
- Download the file for this title to transfer to a Kindle via USB
- Return this book
- Return the book to the library early
- Delete from library

If you delete a book before the title expires it will remove it from your Amazon account and return it to the library.

## *Note About Returning Items Early*

To Return a Kindle Library Book early:

- Go to the Amazon.com
- Sign in to your account
- Under "Your Amazon" choose Manage Your Kindle
- Enter your password again
- Use the Action menu to the right of the borrowed book you'd like to return
- Choose "Return this book"

Even if you return an item early the title remains on Amazon in "Your Kindle Library." To remove the title from your Amazon Account choose "Delete from Library" from the Action Menu. The book will be removed from the Kindle the next time you Sync your device.

**McHENRY** PUBLIC **LIBRARY DISTRICT** 

McHenry Public Library District 809 North Front Street McHenry, IL 60050-5578 815.385.0036 www.mchenrylibrary.org Email questions to: Readers@mchenrylibrary.org 02/13 NG